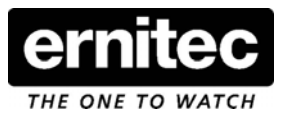

# **Quickquide**

## How to change langauge on: EDNS4000, EDNS6000 & EDNS7000

This document explains how to change the default language to another language.

1) Exit the DigiOp application and go to windows.

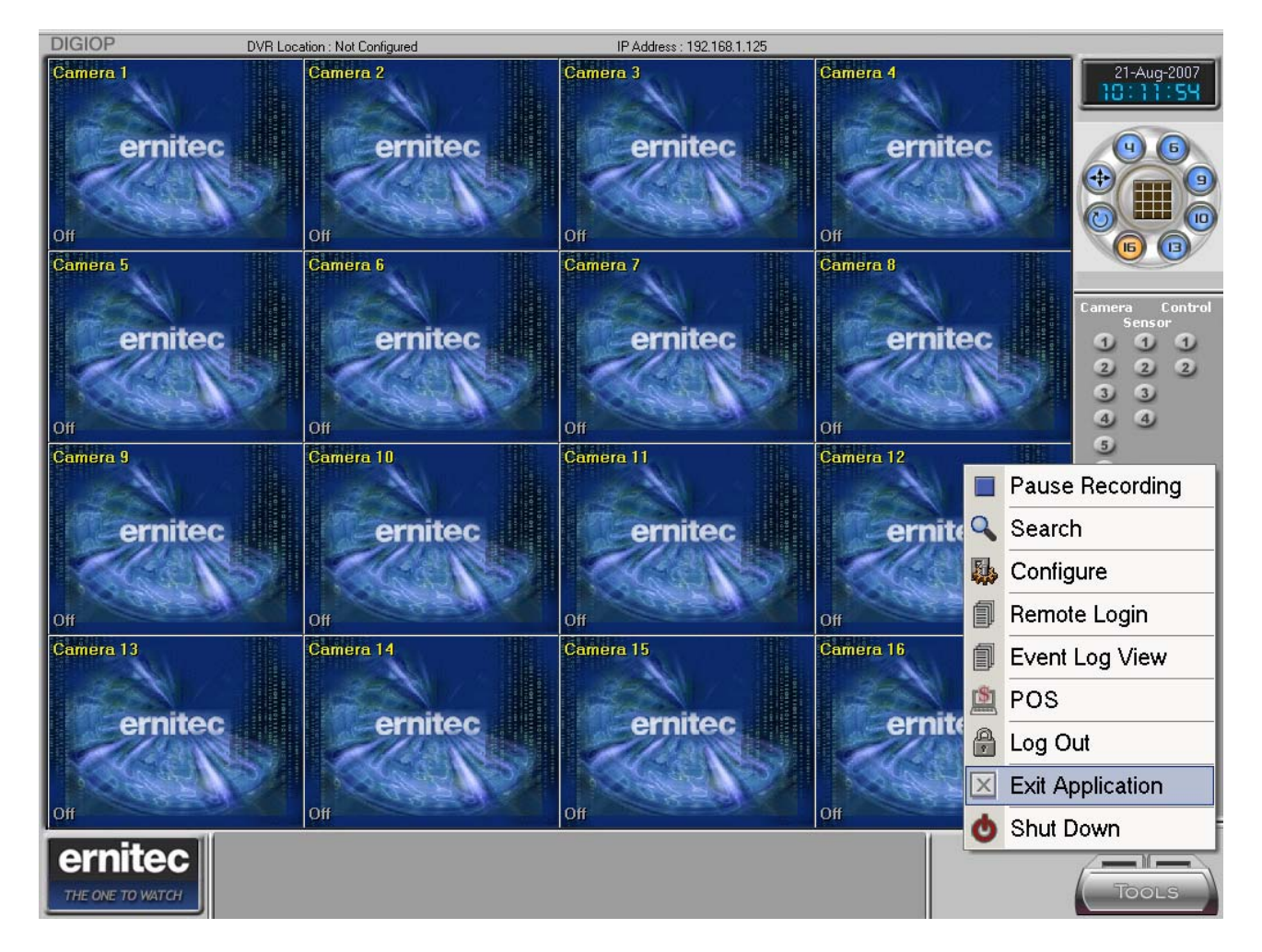

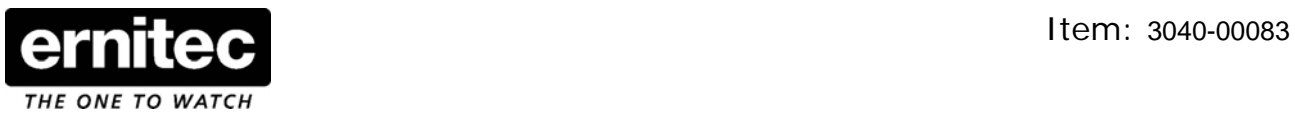

2) Find the NetBackup Agent icon, right click and exit the program (move the cursor over the icons in the lower right corner to locate it)

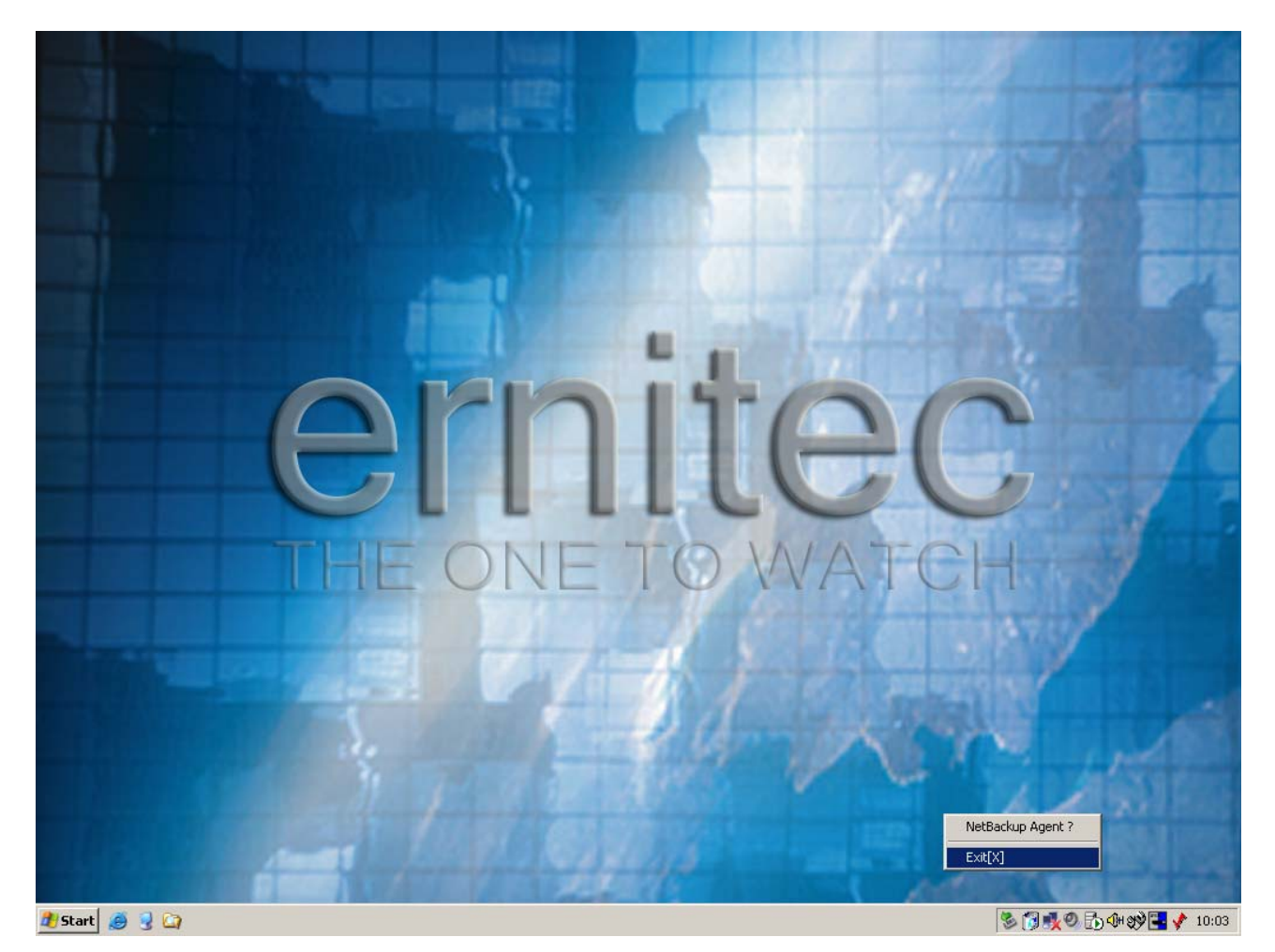

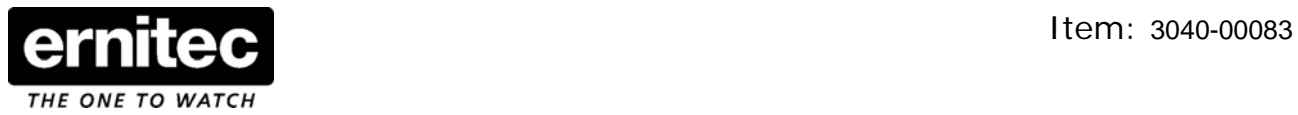

#### 3) Click on "Regional and Language Options" in the Control Panel.

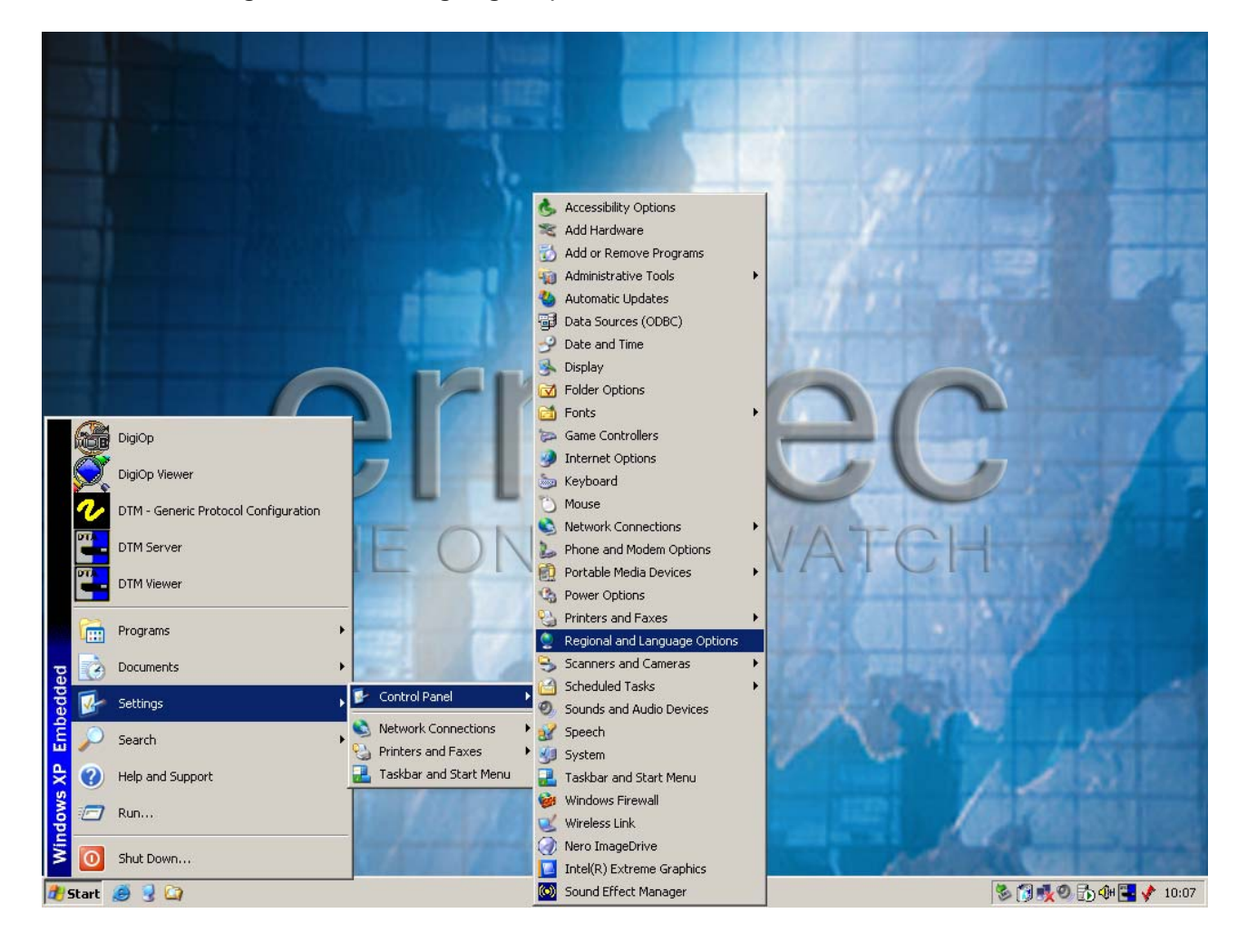

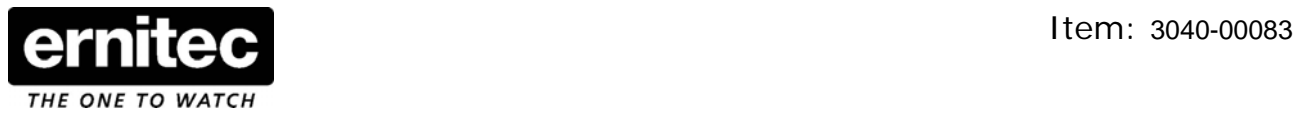

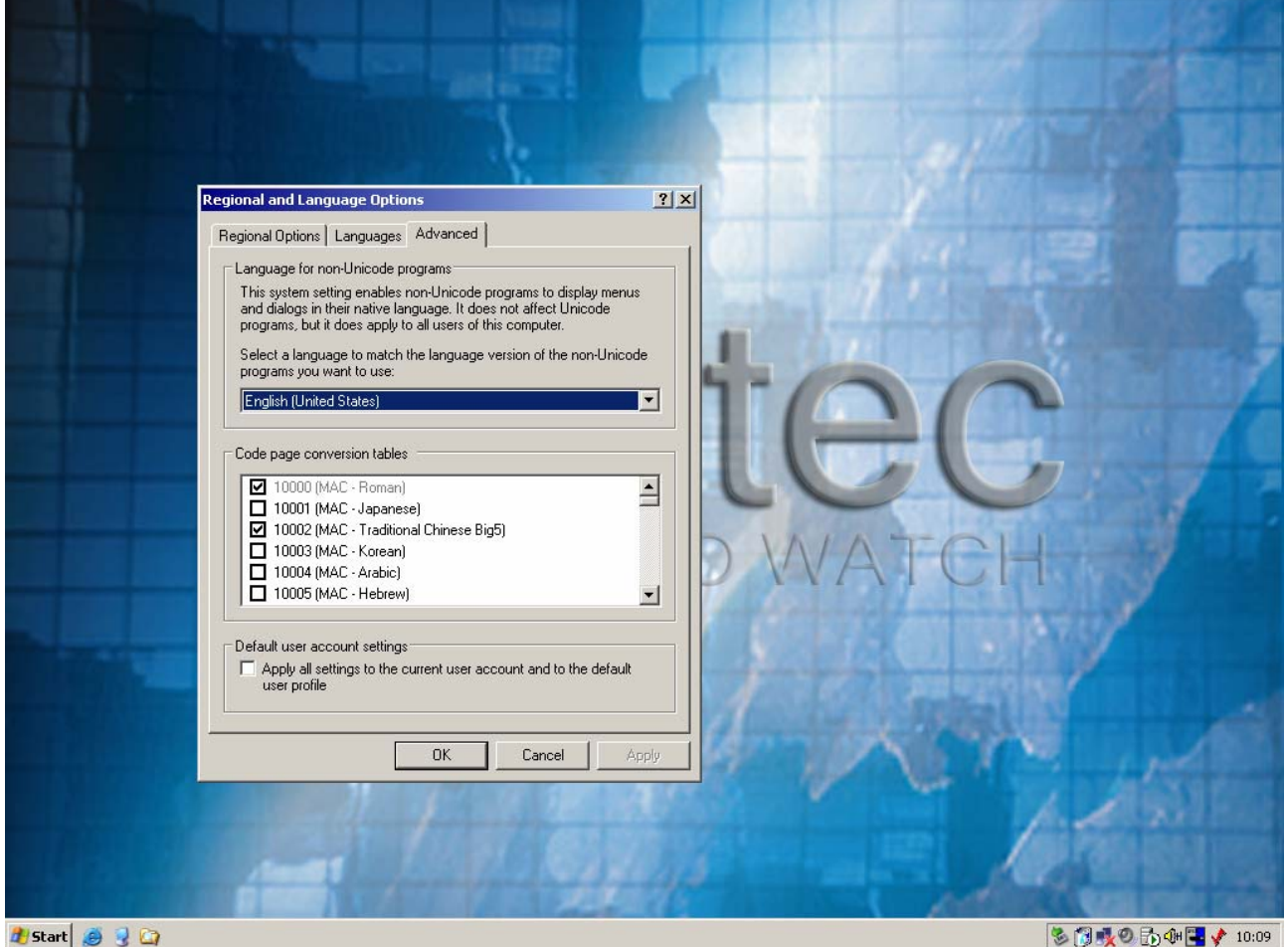

### 4) In the "Advanced" tab select the language you require and click OK.

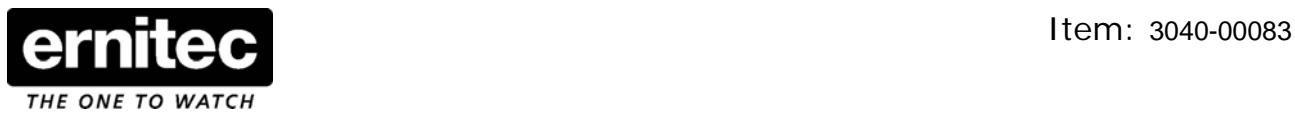

5) A warning will pop up, just select "yes" as the language files are already on the unit.

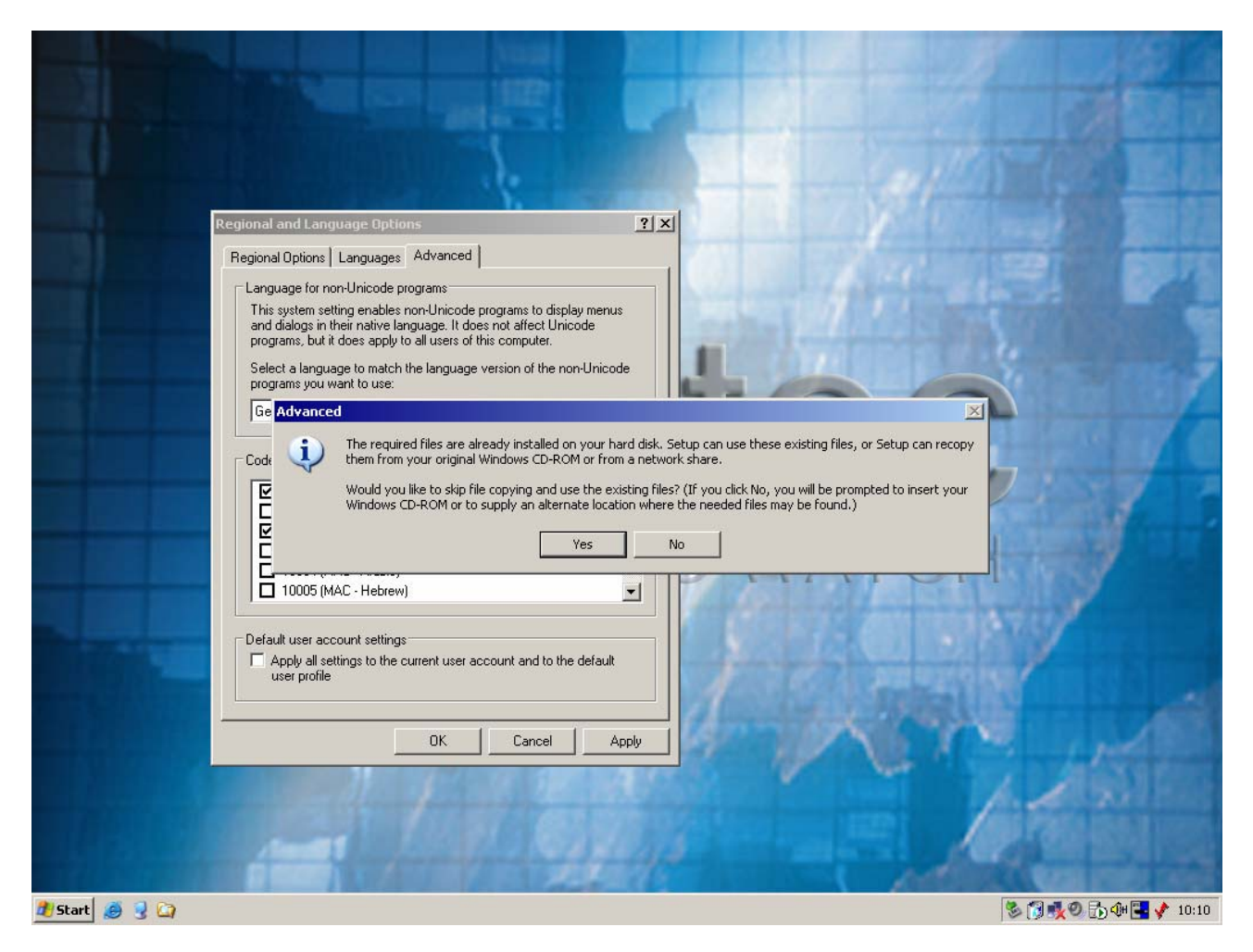

## \*\*\* IMPORTANT \*\*\*

You will need to restart the DVR two times in order to update all the menus to the new language.

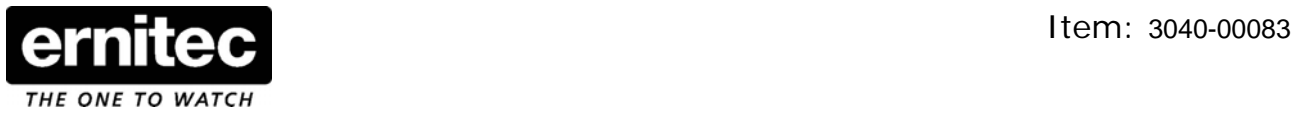

6) Once the DVR has the required language please remember to make a System Backup.

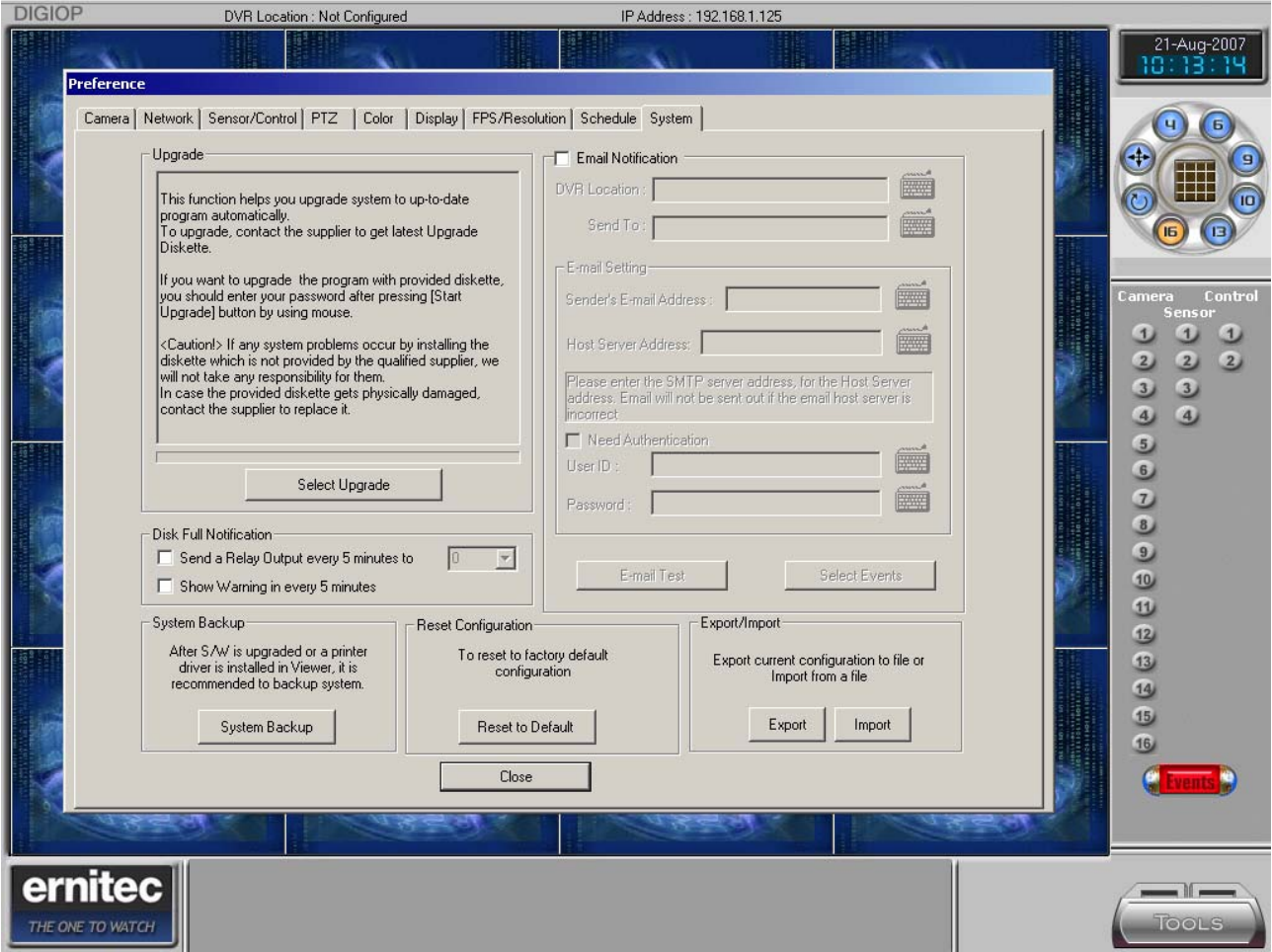